## **PANDUAN PENDAFTARAN**

# **JALUR SELEKSI MANDIRI POLINES BERDASARKAN PRESTASI (SM-BP)**

# **TAHUN 2024**

Memberikan kesempatan kepada siswa SMA/SMK/MA yang memiliki prestasi unggul untuk menempuh pendidikan di POLINES.

Ketentuan Umum:

- 1. SM-BP dilakukan berdasarkan hasil penelusuran prestasi akademik dengan menggunakan rapor dan prestasi non akademik siswa. Rapor yang digunakan adalah sebagai berikut:
	- a. semester satu sampai dengan semester lima bagi SMA/SMK/MA dengan masa belajar tiga tahun; atau
	- b. semester satu sampai dengan semester tujuh bagi SMK dengan masa belajar empat tahun.

Adapun prestasi akademik maupun non akademik siswa yang dinilai adalah tiga prestasi terbaik.

- 2. Sekolah dari siswa/calon pendaftar SM-BP harus mempunyai Nomor Pokok Sekolah Nasional (NPSN).
- 3. Siswa yang berhak mengikuti seleksi adalah siswa yang memiliki Nomor Induk Siswa Nasional (NISN), memiliki prestasi unggul, dan rekam jejak prestasi akademik.
- 4. Siswa yang akan mendaftar SM-BP disarankan membaca informasi persyaratan.
- 5. Siswa yang dinyatakan lulus seleksi Jalur SNBP 2024 tidak dapat mendaftar seleksi Jalur Mandiri.

## Persyaratan Umum

- 1. Pendaftar merupakan siswa tingkat akhir atau lulusan SMA/SMK/MA tahun 2024
- 2. Umur maksimal 24 tahun pada tanggal 31 Agustus 2024
- 3. Sehat jasmani dan rohani
- 4. Berkelakuan baik dan berbudi luhur
- 5. Memiliki Nomor Induk Siswa Nasional (NISN)
- 6. Warga Negara Indonesia (WNI) dan memiliki Nomor Induk Kependudukan (NIK)
- 7. Sanggup mematuhi peraturan akademik Politeknik Negeri Semarang
- 8. Mengisi formulir pendaftaran secara online beserta mengunggah dokumen-dokumen terlampir yang diperlukan.

## Persyaratan Khusus

- 1. Pendaftar merupakan siswa yang memiliki prestasi unggul
- 2. Memiliki Kesehatan yang memadai sehingga tidak mengganggu kelancaran proses studi
- 3. Memiliki prestasi akademik dan memenuhi persyaratan yang ditentukan
- 4. Memiliki Nilai rapor yang diinput disesuaikan dengan mata pelajaran yang dipersyaratkan. Nilai rapor yang diinput adalah nilai Pengetahuan dan Keterampilan pada Kelompok A atau C dari semester 1 s.d. semester 5
- 5. Memiliki Surat Rekomendasi / Keterangan / Pengantar dari Kepala Sekolah yang menerangkan mempunyai Peringkat akademik/non-akademik unggul tingkat sekolah (eligible).

Persyaratan Sekolah

- 1. SMA/SMK/MA yang mempunyai NPSN.
- 2. Ketentuan akreditasi untuk alokasi siswa eligible:
	- a. Akreditasi A: 40% terbaik di sekolah
	- b. Akreditasi B: 25% terbaik di sekolah
	- c. Akreditasi C dan lainnya: 5% terbaik di sekolah
- 3. Pemeringkatan siswa dilakukan oleh sekolah dengan memperhitungkan nilai rerata semua mata pelajaran mulai semester 1 sampai dengan semester 5.
- 4. Sekolah dapat menambahkan kriteria lain berupa prestasi akademik atau non-akademik dalam menentukan peringkat siswa.
- 5. Jumlah siswa yang masuk dalam pemeringkatan sesuai dengan ketentuan kuota akreditasi sekolah .

# Ketentuan Biaya Pendidikan

- 1. Membayar Sumbangan Pengembangan Institusi (SPI) dan Uang Kuliah Tunggal (UKT) jika dinyatakan Lulus pada jalur SM-KPN, yang dibayarkan pada saat daftar ulang (registrasi) secara tunai sekaligus.
- 2. UKT pada jalur SM-BP minimal kelompok UKT 5 dan SPI minimal Rp 10.000.000,-.
- 3. UKT dan SPI dipilih/ditentukan pada saat melakukan pendaftaran online, dengan ketentuan:

Kelompok UKT

- Pilihan Kelompok UKT 5 : Rp 3.800.000 s.d. Rp 4.700.000
- $\bullet$  Pilihan Kelompok UKT 6 : Rp 4.700.000 s.d. Rp 5.600.000
- $\bullet$  Pilihan Kelompok UKT 7 : Rp 5.600.000 s.d. Rp 6.600.000
- Pilihan Kelompok UKT 8 : Rp 6.500.000 s.d. Rp 7.500.000

Pilihan SPI

- Pilihan 1 : Rp 5.000.000
- Pilihan 2 : Rp 7.500.000
- Pilihan 3 : Rp 10.000.000
- Pilihan 4 : Rp 12.500.000
- Pilihan 5 : Rp 15.000.000
- Pilihan 6 : lebih dari Rp 15.000.000

# Berkas Pendaftaran

- 1. File pas foto berwarna (resmi) terbaru. format \*.jpg, maksimal 100 KB.
- 2. File Scan Surat keterangan dari kepala sekolah / ijazah atau fotokopi ijazah yang dilegalisasi kepala sekolah bagi yang sudah lulus. format \*.pdf, maksimal 750 KB.
- 3. File scan rapor dari semester 1 s.d. semester 5. format \*.pdf, maksimal 750 KB.
- 4. File scan surat pernyataan pilihan sumbangan pengembangan institusi (SPI) format \*.pdf, maksimal 750 KB.
- 5. **[KLIK DISINI](https://pmb.polines.ac.id/smkpn/form-pernyataan-spi-smkpn-2024.pdf)** untuk mengunduh format Surat Pernyataan SPI.
- Semua Berkas diunggah pada saat melakukan registrasi online
- TIDAK ADA berkas pendaftaran berupa berkas fisik / hardcopy yang dikirim ke Panitia

## Biaya Pendaftaran

- 1. Total pembayaran biaya pendaftaran yang harus disetorkan untuk jalur SM-BP adalah sebesar **Rp. 252.500,00** (dua ratus lima puluh dua ribu lima ratus rupiah), sudah termasuk biaya administrasi Bank BNI sebesar Rp. 2.500,00 (dua ribu lima ratus rupiah)..
- 2. Pembayaran hanya dapat dilakukan melalui Virtual Account BNI sesuai kode yang diberikan pada masing-masing pendaftar yang tercantum pada bukti registrasi.
- 3. **[KLIK DISINI](https://pmb.polines.ac.id/virtualaccount)** untuk melihat panduan pembayaran VA BNI \*Biaya pendaftaran yang telah disetorkan tidak dapat dikembalikan.

#### Pilihan Prodi

- 1. Pendaftar dapat memilih 3 (tiga) pilihan program studi.
- 2. Pendaftar memiliki hak memilih program studi secara MERDEKA BERTANGGUNG JAWAB. Pendaftar boleh bebas memilih program studi yang tersedia sesuai bidang yang diminati dan bertanggung jawab atas konsekuensi dari pilihan tersebut. Demi kelancaran proses belajar selanjutnya disarankan untuk memilih program studi yang selaras dengan pendidikan sebelumnya.

### Tata Cara Pendaftaran

- 1. Pendaftaran dilakukan secara online.
- 2. Peserta membuat Akun pendaftaran menggunakan email, NISN dan nama.
- 3. Peserta menerima notifikasi akun melalui email yang didaftarakan.
- 4. Peserta melakukan login dan mengisi data diri, mengisi UKT, SPI, memilih prodi, upload dokumen, dan finalisasi data pendaftaran.
- 5. Peserta mencetak bukti pendaftaran yang memuat kode pembayaran biaya pendaftaran.
- 6. Peserta membayar biaya pendaftaran melalui VA BNI.
- 7. [KLIK DISINI](https://pmb.polines.ac.id/virtualaccount) untuk melihat panduan pembayaran VA BNI.
- 8. Peserta mencetak kartu peserta bagi yang dinyatakan memenuhi syarat administrasi.

### **TATA CARA PENDAFTARAN**

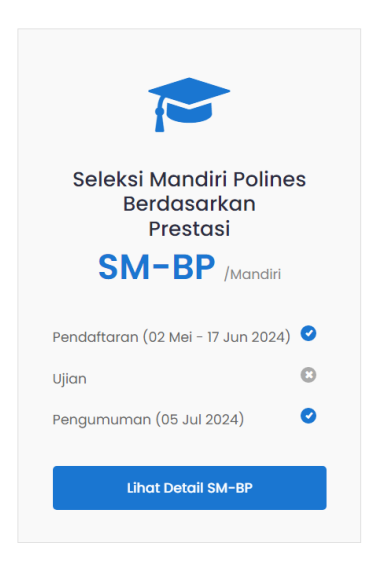

1) Dari web https://pmb.polines.ac.id, pilih jalur SM-BP.

Setelah masuk ke halaman informasi jalur SM-KPN, baca dan pahami syarat, ketentuan, jadwal, dan informasi lainya yang terkait dengan jalur SM-BP.

Untuk memulai registrasi, silakan tekan tombol **Registrasi Sekarang**, yang terletak pada bagian bawah Tata Cara Pendaftaran.

® Registrasi Sekarang

Halaman utama sistem Penerimaan Mahasiswa Baru (PBM) Politeknik Negeri Semarang jalur SM-BP akan ditampilkan sebagai berikut.

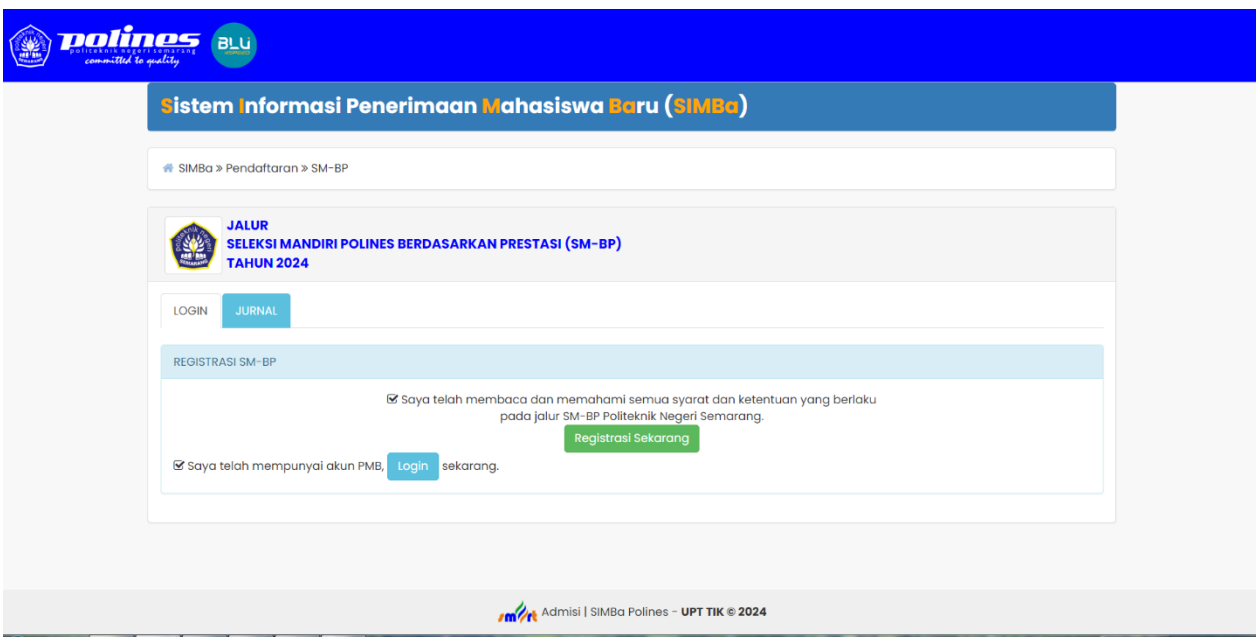

#### **A. Registrasi Akun**

1) Tekan tombol **Registrasi Sekarang** yang berada pada tab LOGIN, sehingga akan tampil form registrasi sebagai berikut:

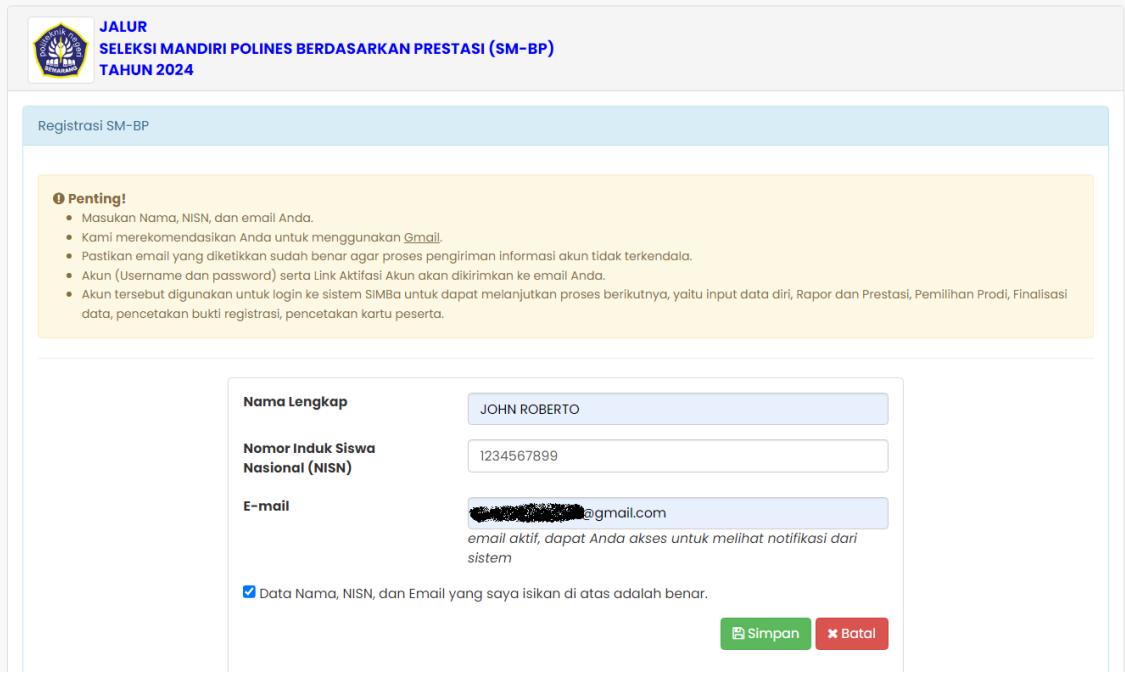

- *2)* Masukan nama lengkap, NISN, dan email yang aktif dan dapat dibuka/diakses oleh Anda. *email ini akan digunakan untuk menerima notifikasi Akun dari system*
- 3) Ceklis penyataan "<sup> $\textcircled{1}$  Data Nama, NISN, dan Email yang saya isikan di atas adalah benar"</sup>
- 4) Tekan tombol **Simpan** untuk menyimpan data registrasi akun. Jika registrasi berhasil, maka akan tampil infromasi seperti berikut.

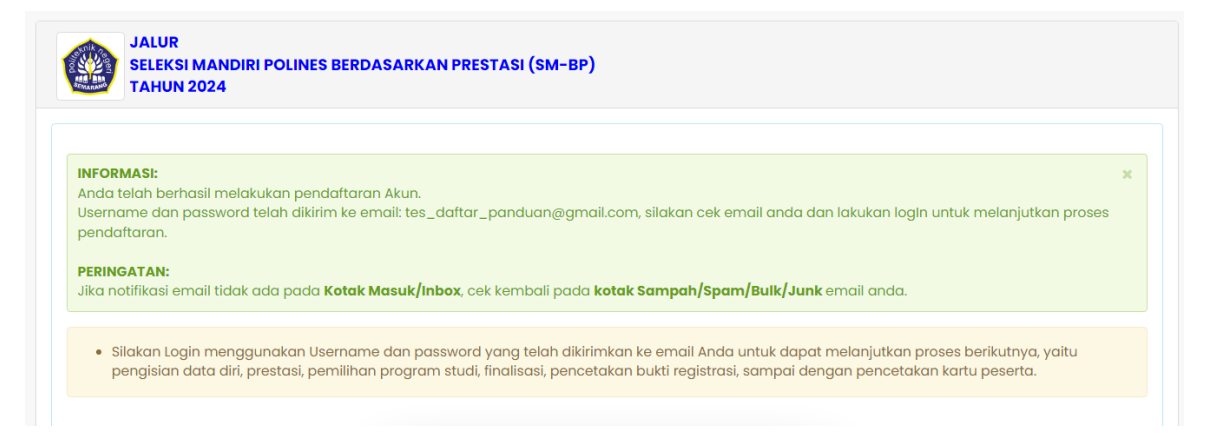

5) Cek email Anda untuk mengetahui notifikasi Akun dari sistem PMB Polines (From POLINES [noreply@polines.ac.id\)](mailto:noreply@polines.ac.id), jika menerima maka akan ditampilkan informasi pada email seperti berikut:

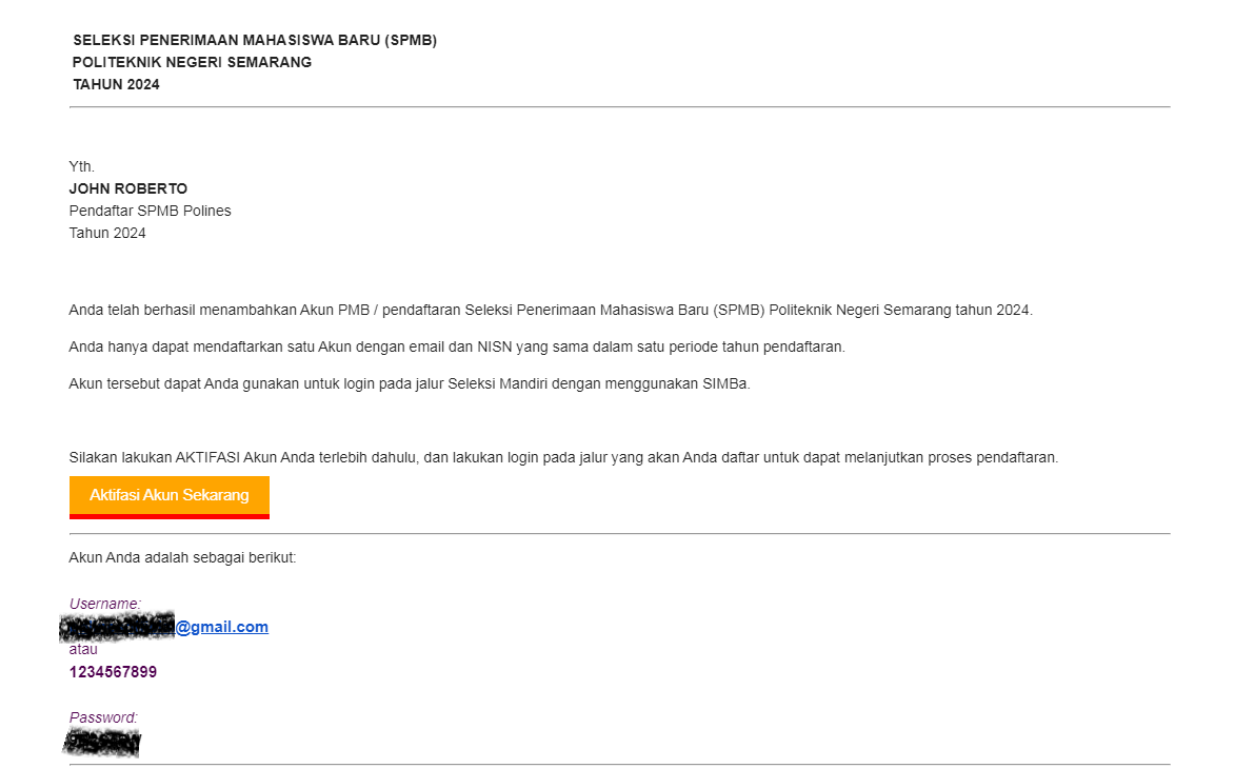

6) Lakukan Aktifasi Akun dengan cara menekan tombol **Aktifasi Akun Sekarang**. Sehingga akan tampil informasi Aktifasi akun, dan Akun siap untuk digunakan.

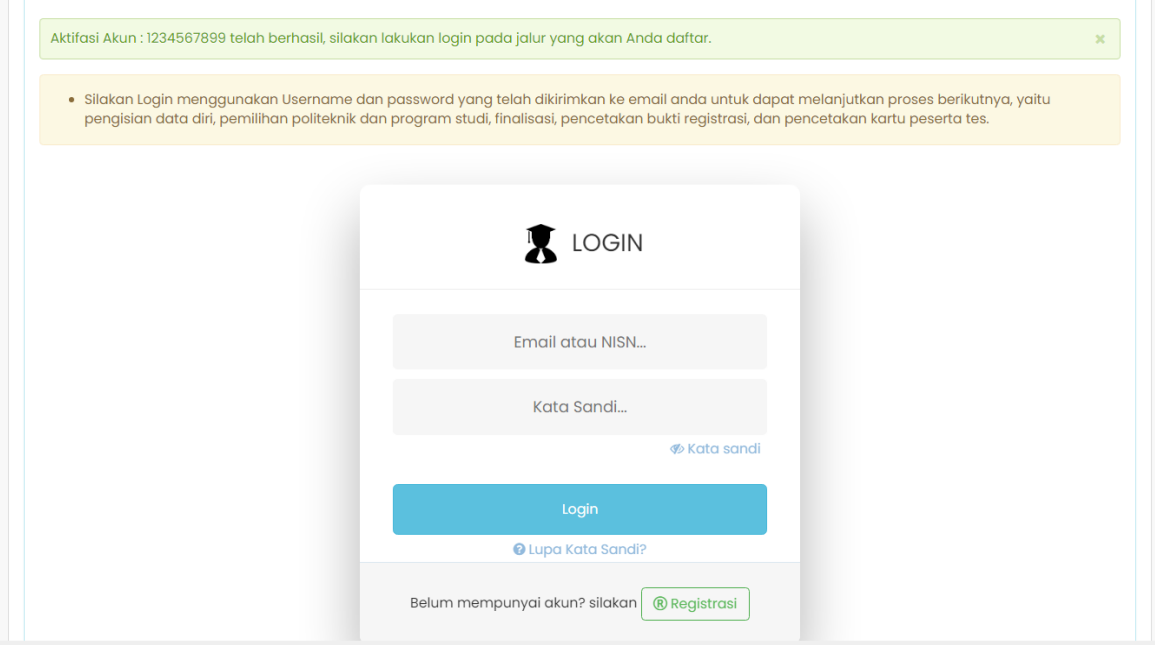

# **B. Login**

1) Tekan tombol Login yang berada pada halaman utama sistem PMB jalur SM-BP. Atau setelah proses Aktifasi, akan ditampilkan form login.

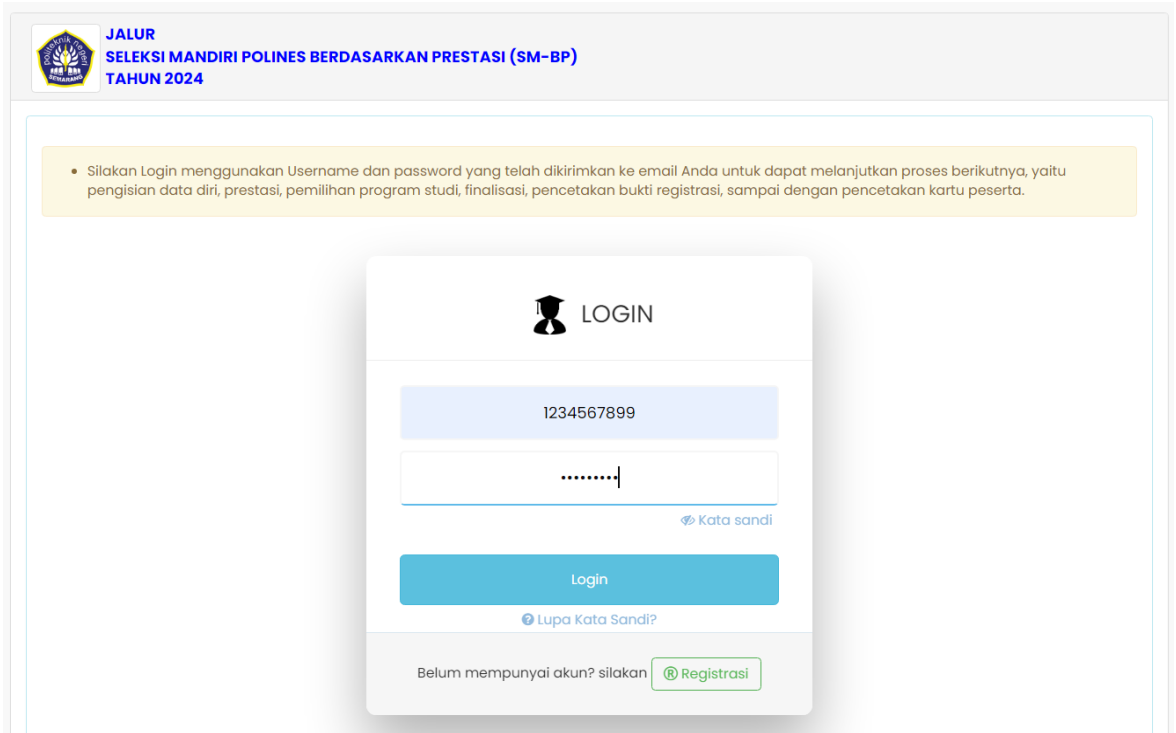

2) Masukan Akun (*Username* dan *Password*) yang telah dikirimkan ke email Anda, dan tekan tombol **Login** untuk proses login. Jika proses login berhasil, makan akan tampil halaman akses pendaftar seperti berikut.

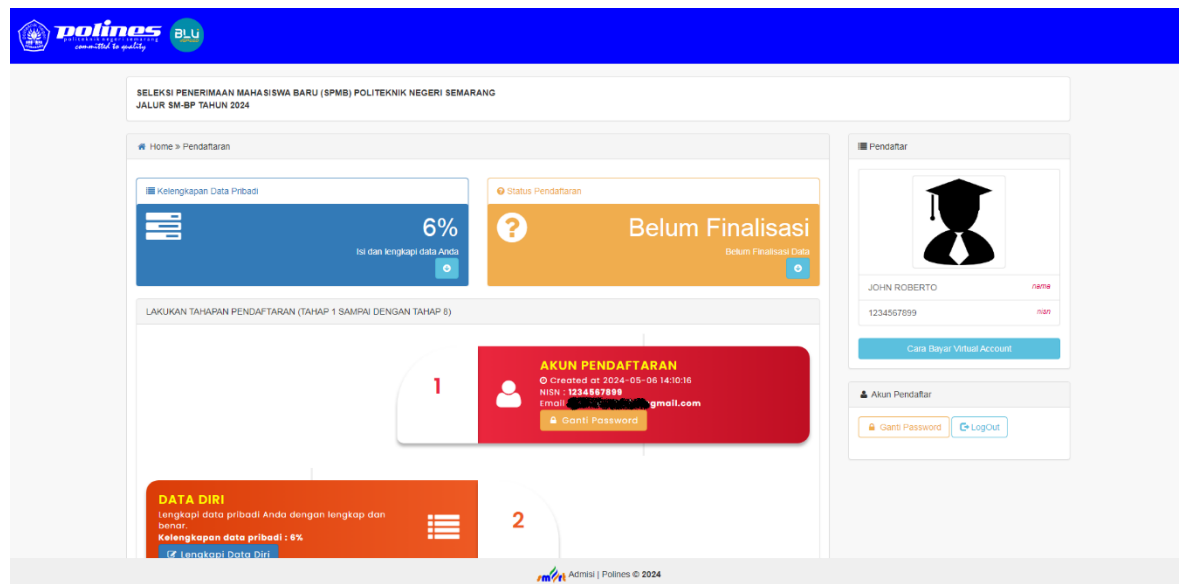

3) Masukan data/dokumen sesuai persyaratan pada masing-masing menu/bagian input.

- a. **Ganti Password**. Jika akan mengganti password default yang dikirimkan sistem melalui email sebelumnya. Maka tekan tombol **Ganti Password**, dan masukan password baru serta konfirmasi password barunya kemudian tekan tombol **Simpan**.
- b. **Data Diri**. Untuk melengkapi data pribadi Anda sampai dengan lengkap (100%), tekan tombol **Lengkapi Data Diri**.

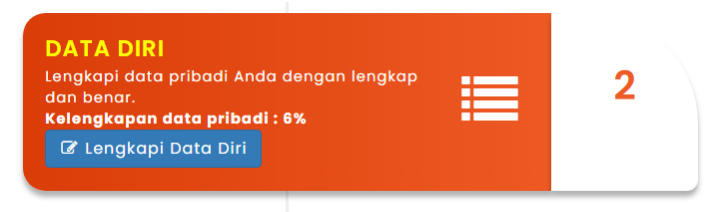

Masukan data diri Anda dengan lengkap dan benar pada form kelengkapan data pribadi yang meliputi data prinbadi, data pendidikan asal, data orang tua, KIP-Kuliah, Sumber informasi PMB Polines, dan unggah dokumen pendaftaran.

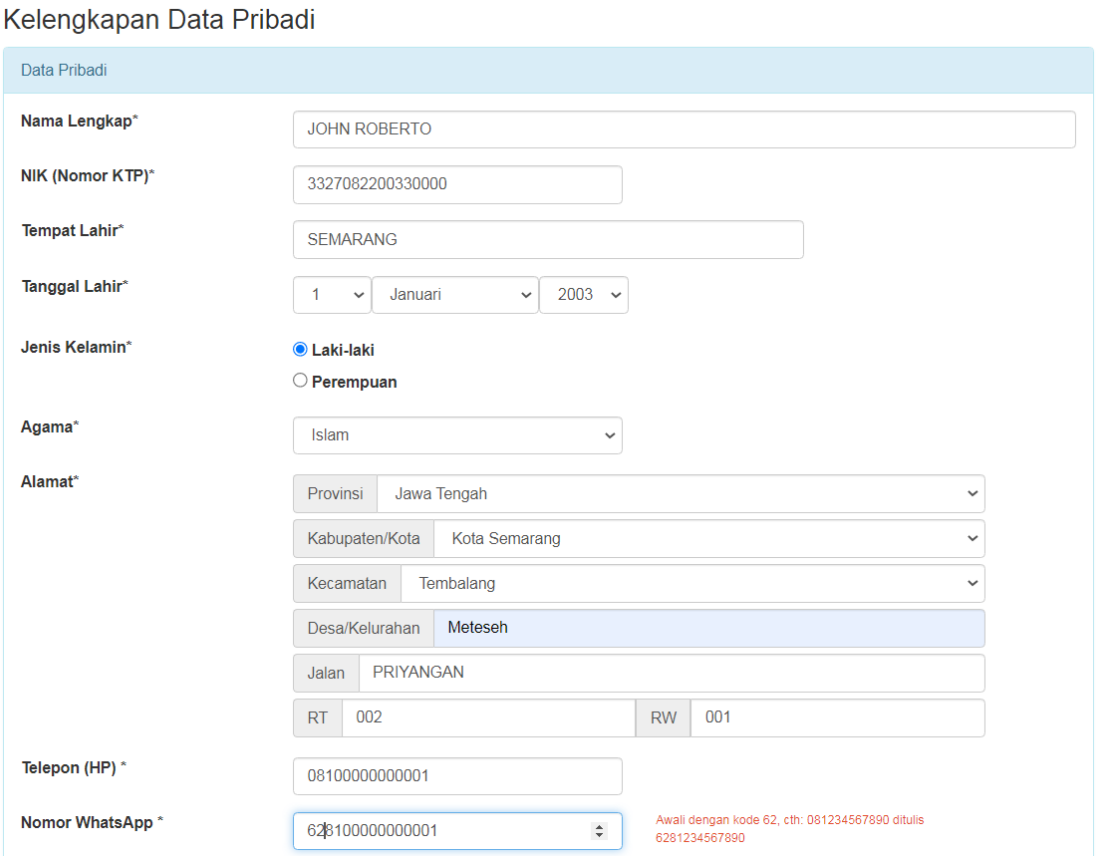

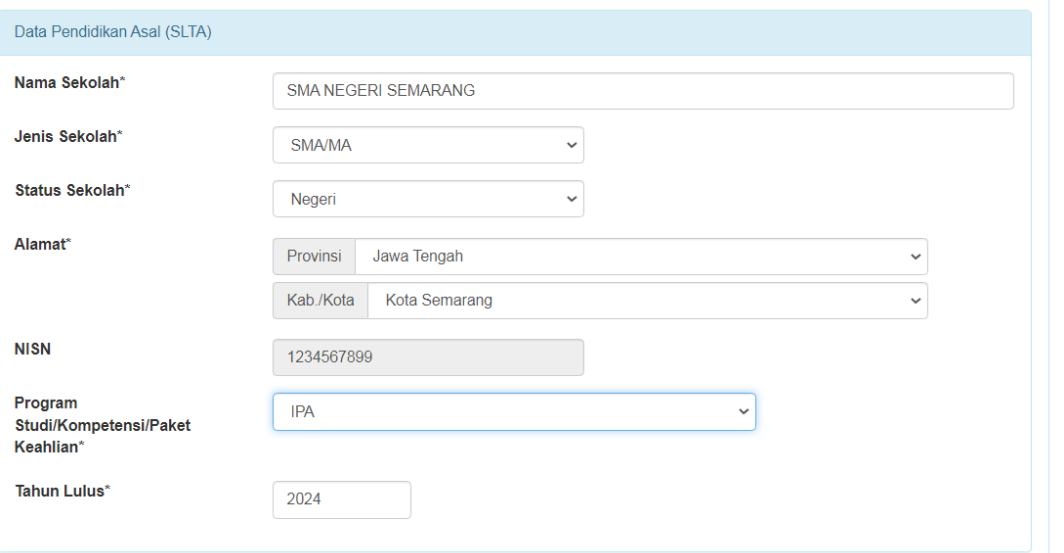

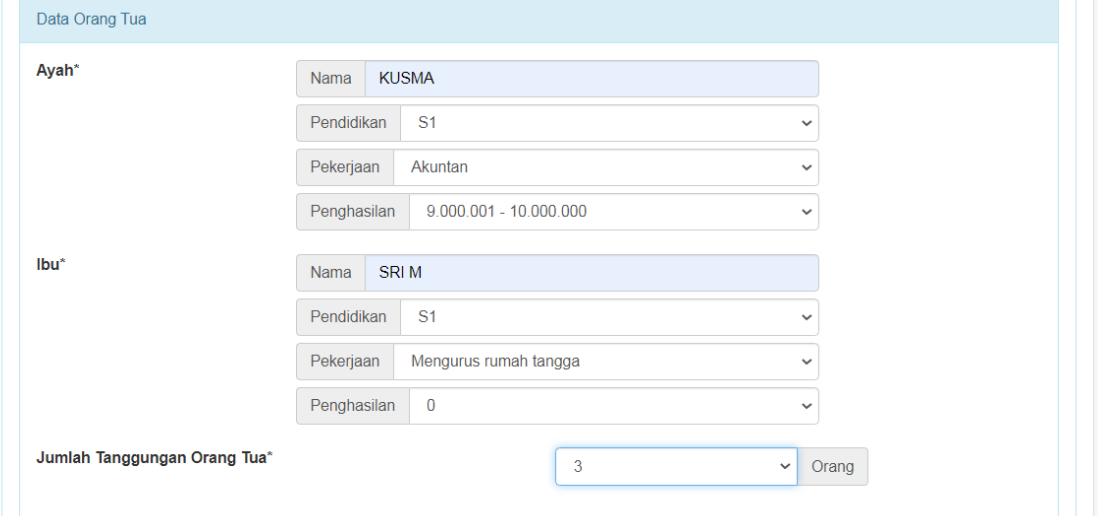

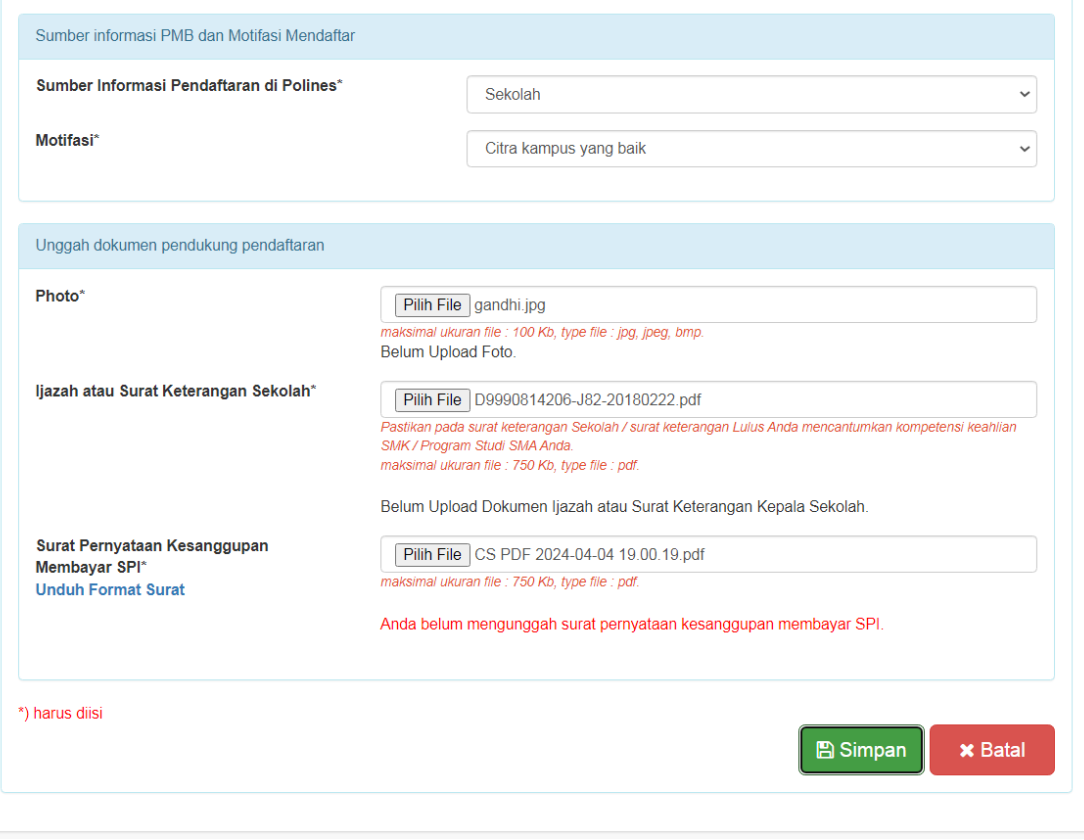

Setelah semua data dimasukan dan dokumen diunggah, maka tekan tombol **Simpan**. Jika data berhasil disimpan maka akan muncul pesan bahwa data berhasil disimpan dan status Kelengkapan data pribadi (persentase) akan menyesuaikan kelengkapan data yang dimasukan.

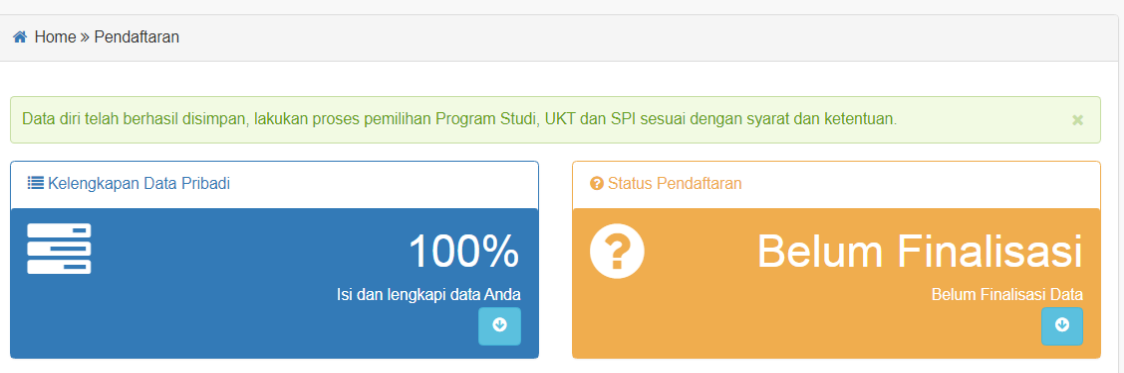

c. **Rapor dan Prestasi**. Setelah semua data diri terisi (100%) maka selanjutnya adalah melakukan pengisian data dan dokumen rapor dari semester 1 s.d. semester 5 dan data prestasi lain jika memiliki. Untuk melakukan pengisian data rapor dan prestasi, tekan tombol **Isi Data Rapor & Prestasi**.

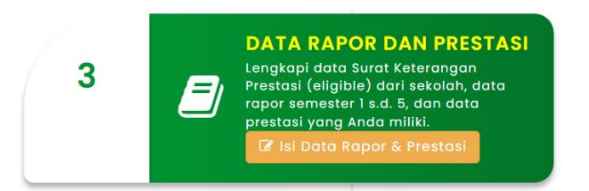

Untuk dapat memasukan data rapor dan prestasi setelah melakukan unggah file surat rekomendasi / surat keterangan dari sekolah mengenai prestasi unggul Anda baik prestasi akademik maupun non akademik atau jika Anda pendaftar SNBP Tahun 2024, dapat menggunakan bukti registrasi/pendaftaran SNBP Tahun 2024.

Unggah file rekomendasi dari sekolah Anda dengan cara klik tombol **UNGGAH FILE REKOMENDASI,** cari file yang akan diunggah dan Simpan.

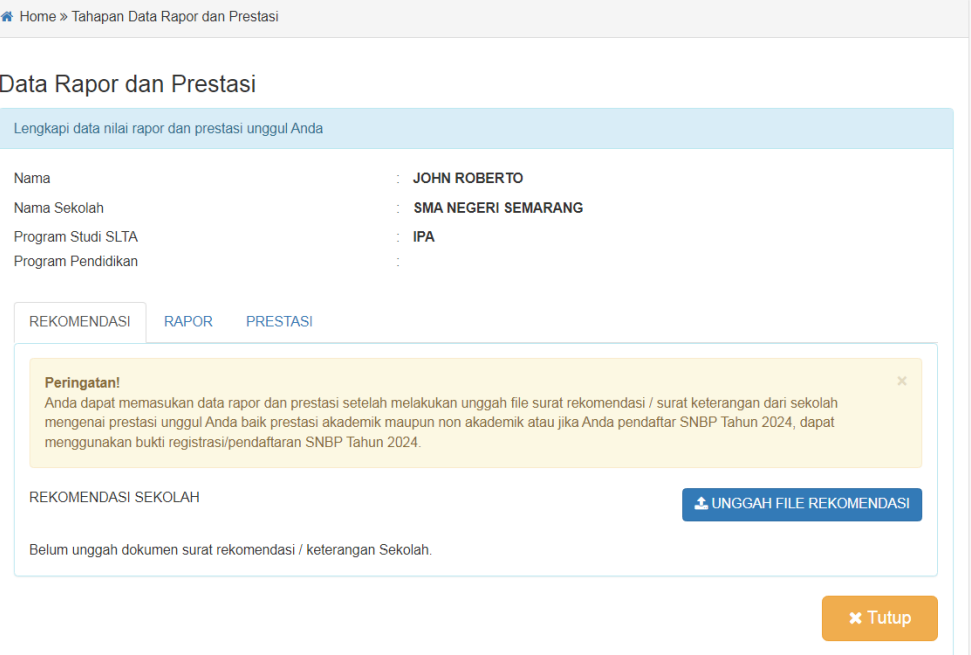

Setelah surat rekomendasi dari sekolah Anda unggah, maka tab/bagian RAPOR dan PRESTASI dapat dibuka.

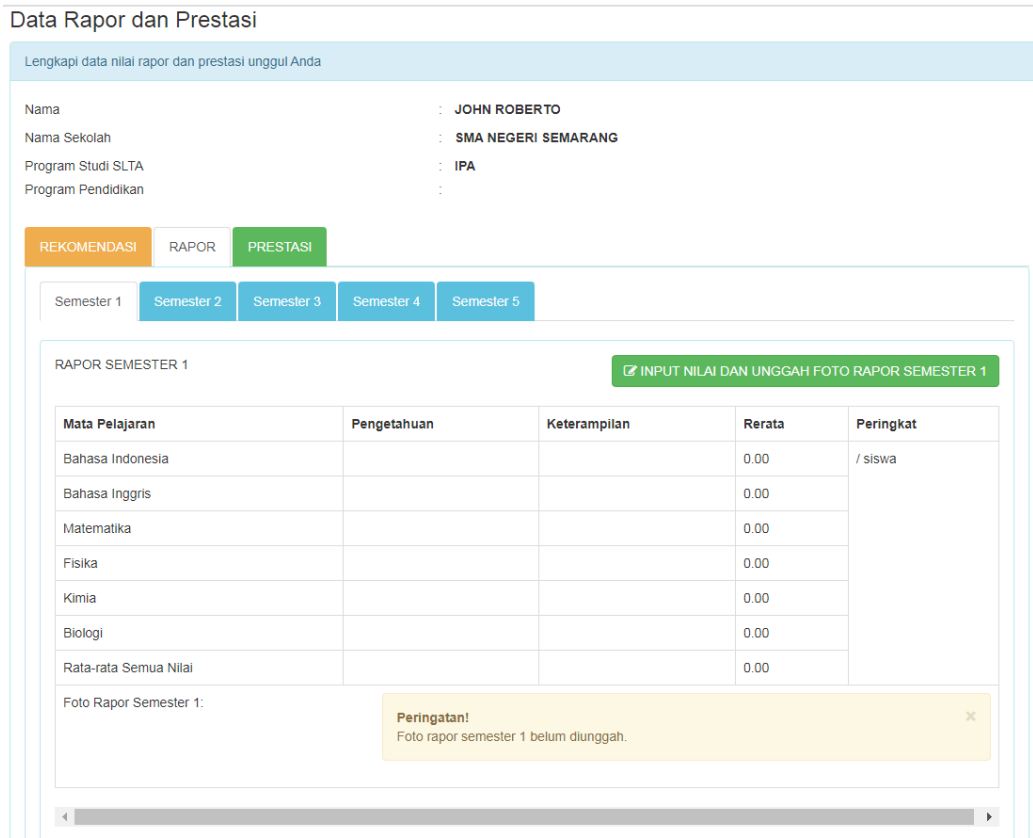

Pilih semester yang nilai dan dokumenya akan dimasukan dari semester 1 sampai dengan semester 5, kemudian tekan tombol **INPUT NILAI DAN UNGGAH FOTO RAPOR SEMESTER** pada masing-masing semester.

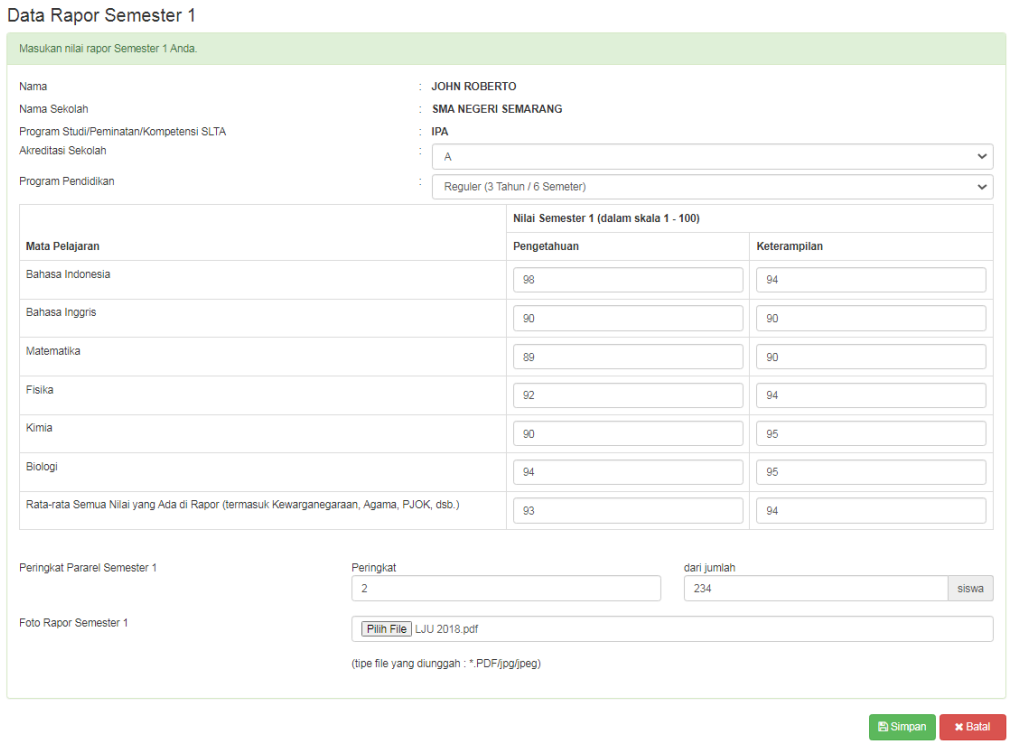

Simpan data inputan dan uanggahan dokumen dengan menekan tombol **Simpan. Catatan :**

- Nilai yang dimasukan berupa nilai angka dari skala 1 s.d. 100, memasukan 2 (dua) nilai, yaitu nilai pengetahuan dan keterampilan setiap mata pelajaran.
- Jika nilai rapor pendaftar menggunakan nilai huruf (A, B, C, ...), maka nilai tersebut harus dikonversi terlebih dahulu oleh pihak sekolah pendaftar.
- Jika nilai rapor pendaftar pda setiap mata pelajaran hanya terdapat 1 (satu) nilai saja, maka pada kolom nilai pengetahuan dan keterampilan diisikan dengan nilai yang sama pada masing-masing nilai setiap mata pelajaran.
- Peringkak diisikan setiap semester (peringkat pararel)
- Jika sekolah tidak dapat membuatkan data peringkat setiap semester, maka peringkat pada masing-masing semester diisi dengan peringkat akhir (semester 5) yang digunakan untuk pemeringkatan sebagai dasar eligible siswa.
- Dokumen/file raport jika lebih dari satu halaman, maka dijadikan 1 (stu) file dengan format file pdf.

Jika pendaftar mempunya prestasi unggul lainya, maka masukan data prestasi pada tab/bagian PRESTASI dan tekan tombol **TAMBAH PRESTASI.**

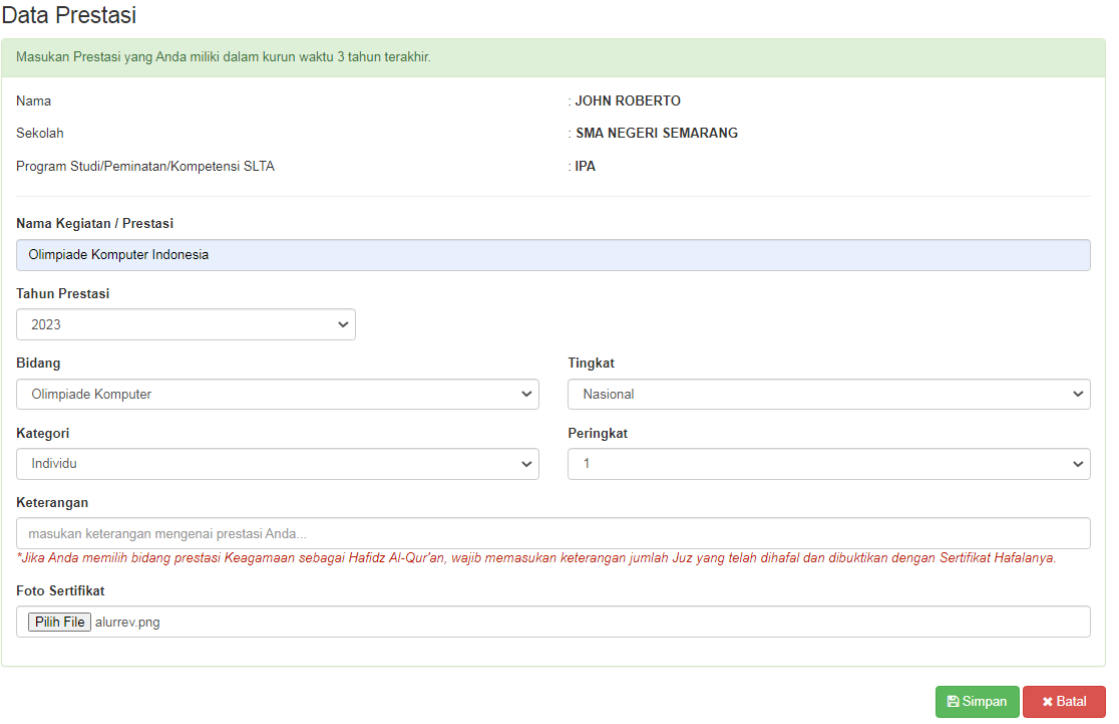

Masukan data dan unggah file serifikat prestasi tersebut (file tipe JPG, maksimal 750KB), kemudian tekan tombol **Simpan**.

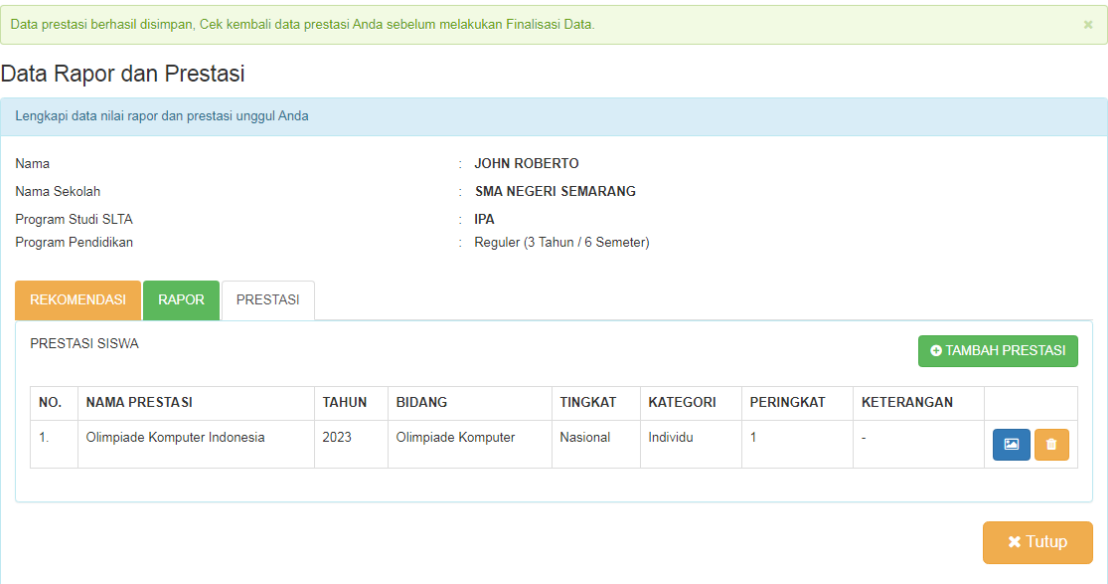

Setelah data rapor dan prestasi selesai dimasukan, maka tekan tombol **Tutup**.

d. **Program Studi**. Untuk memilih program studi, tekan tombol **Pilih Prodi**.

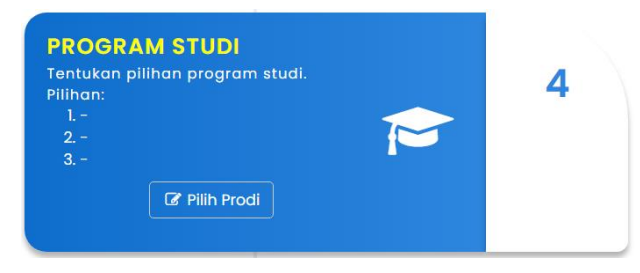

Pilih nama program studi yang Anda minati dan sesuai dengan ketentuan.

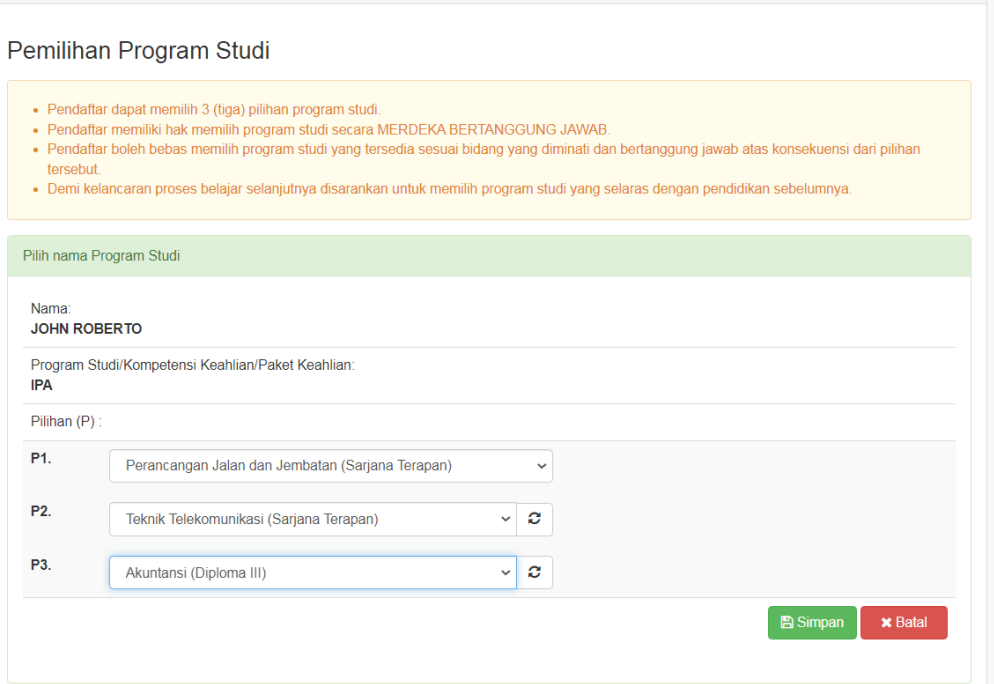

Tekan tombol **Simpan** untuk menyimpan pilihan program studi yang telah Anda tentukan.

e. **UKT dan SPI**, lakukan pemilihan / peminatan UKT dan SPI yang akan Anda bayarkan jika nantinya Anda dinyatakan diterima dengan cara tekan tombil **Pilih UKT & SPI**.

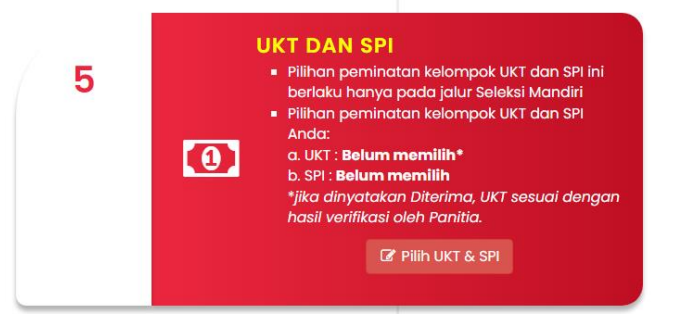

Pilih kelompok UKT dan SPI yang Anda minati, kemudian tekan tombol **Simpan**.

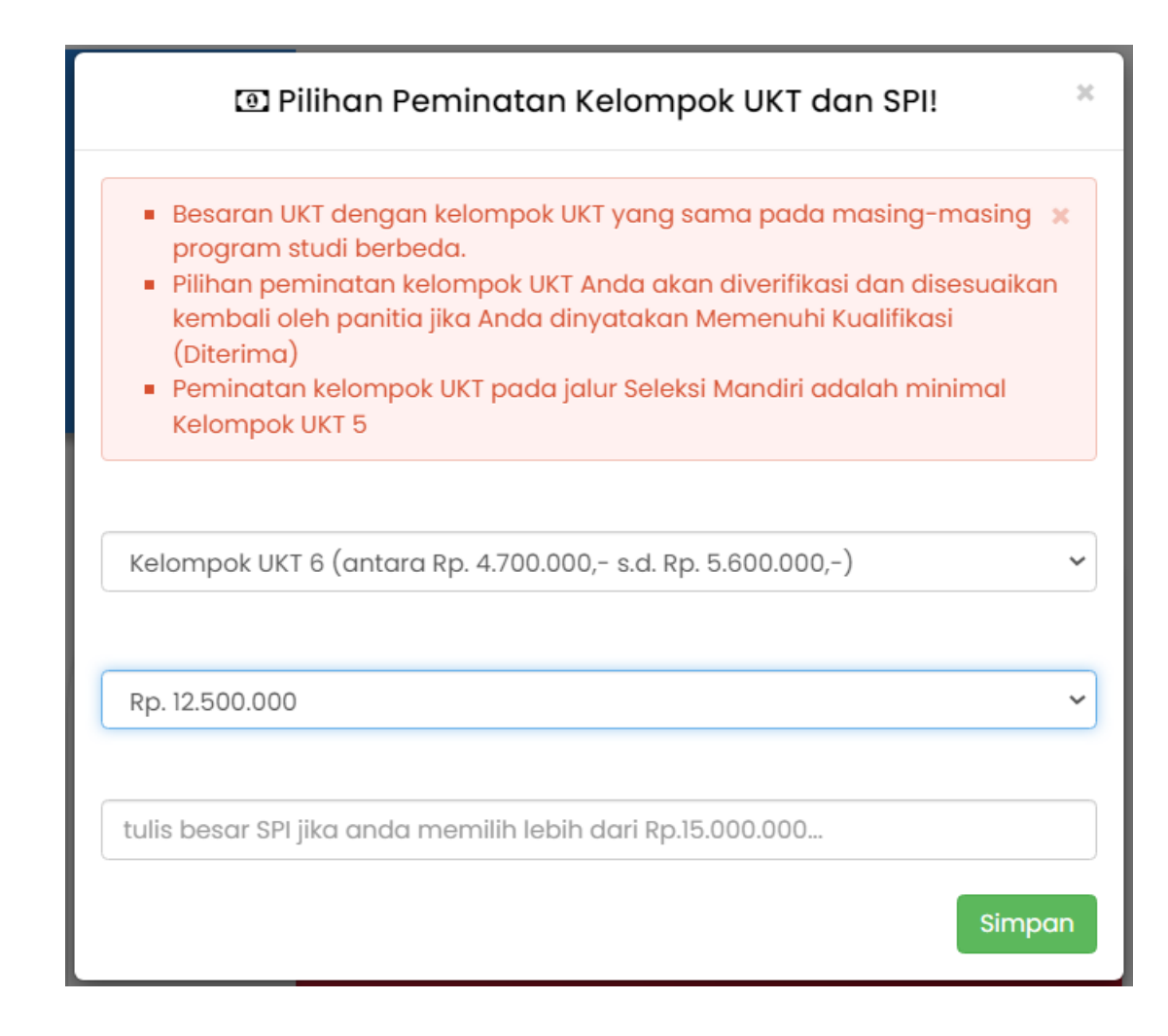

f. **Finalisasi dan Cetak Bukti Registrasi**, jika Anda telah yakin bahwa data yang Anda masukan sudah lengkap dan benar, maka lakukan **Finalisasi data** Anda untuk dapat dapat melihat / mencetak bukti registrasi yang didalamnya terdapat kode pembayaran biaya pendaftaran dengan cara menekan tombol **Finalisasi**.

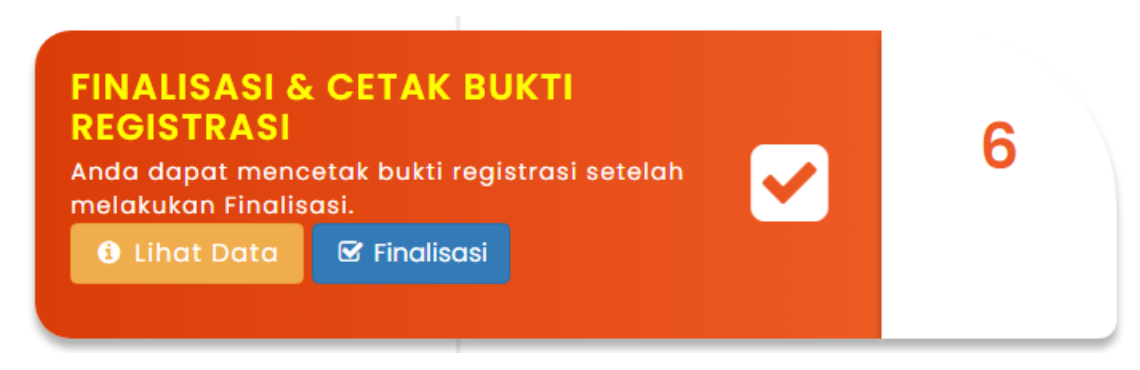

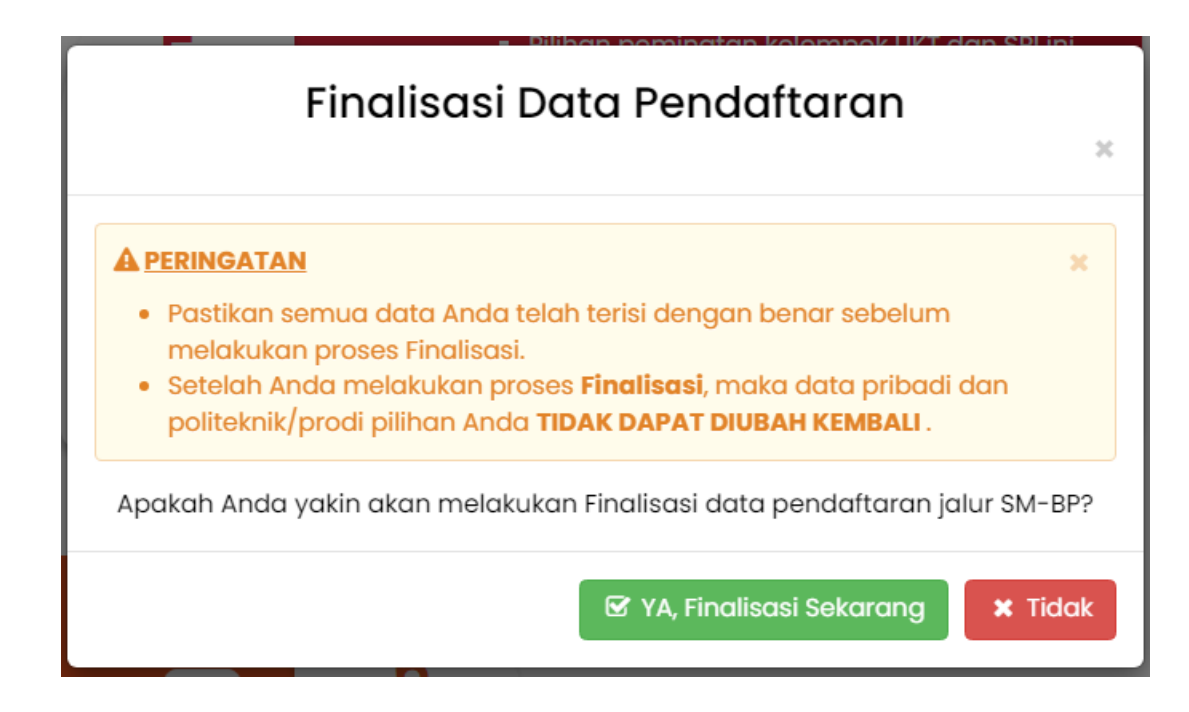

# Tekan tombol **YA, Finalisasi Sekarang**. Sehingga akan tampil pesan seperti berikut.

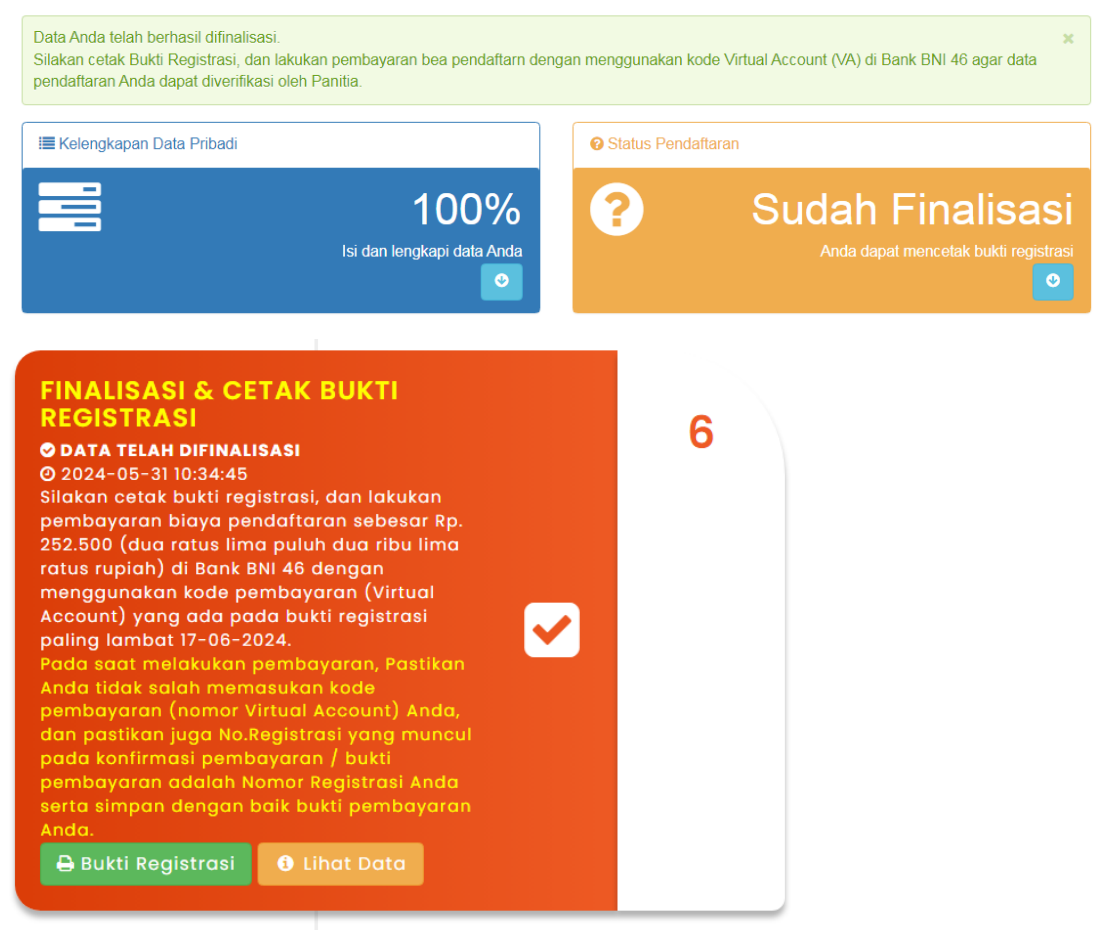

Tekan tombol **Bukti Registrasi** untuk mencetak bukti registrasi online.

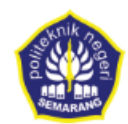

**BUKTI REGISTRASI** SELEKSI PENERIMAAN MAHASISWA BARU (SPMB) POLITEKNIK NEGERI SEMARANG **TAHUN AKADEMIK 2024/2025** 

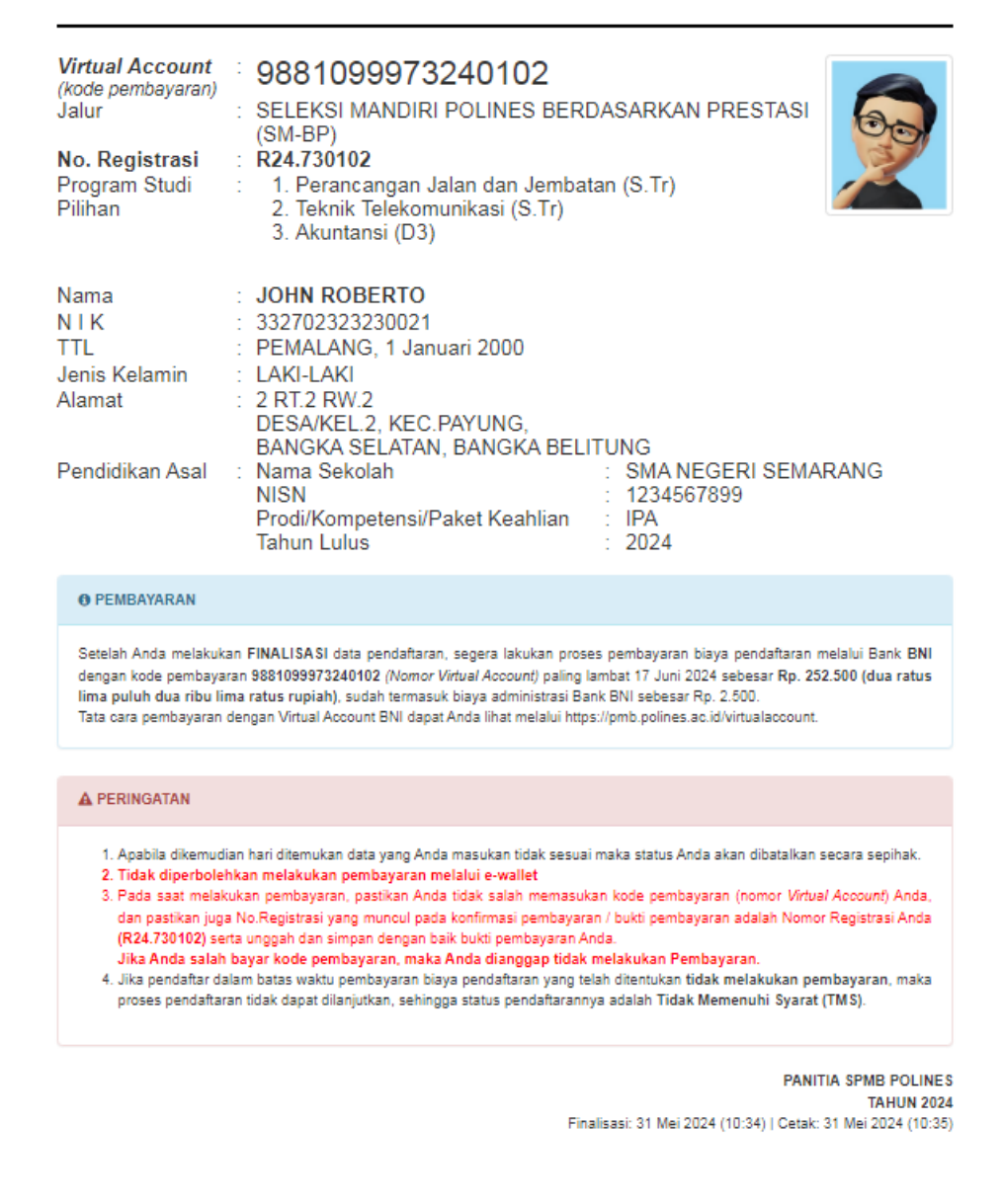

Segera lakukan pembayaran bea pendaftaran sebesar yang telah ditentukan melalui kode pembayaran (*virtual Account*) yang tertera pada bukti registrasi.

g. **Unggah Bukti Pembayaran**. Setelah Anda melakukan pembayaran, segera unggah bukti pembayaran Anda dengan menekan tombol **Unggah Bukti Bayar**.

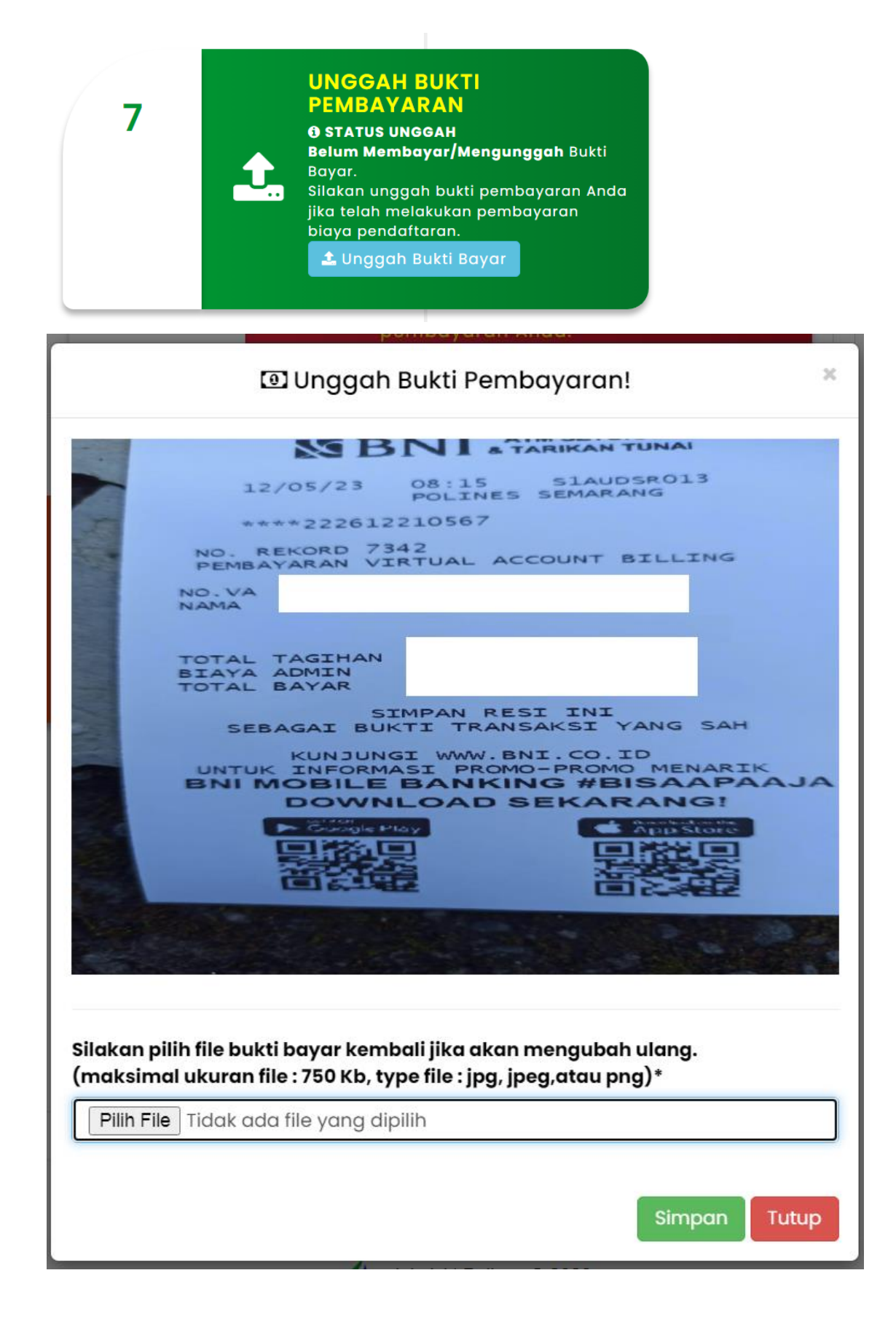

h. **Kartu Peserta**. Jika hasil verifikasi data/dokumen dan pembayaran bea pendaftaran Anda dinyatakan lolos Administrasi, maka Anda dapat melakukan cetak kartu peserta sesuai dengan waktu yang telah ditentukan.

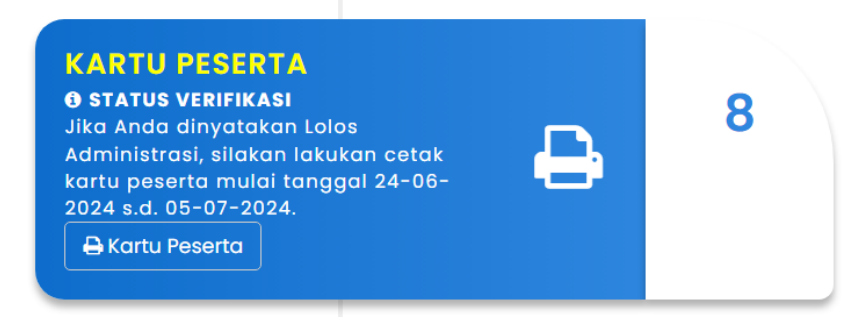

### **C. Jurnal Pendaftar**

Jurnal pendaftar dapat dilihat secara realtime melalui tab JURNAL. Terdapat 2 (dua) rekap data pendaftar pada jurnal, yaitu Jurnal pendaftar Online dan pilihan prodi

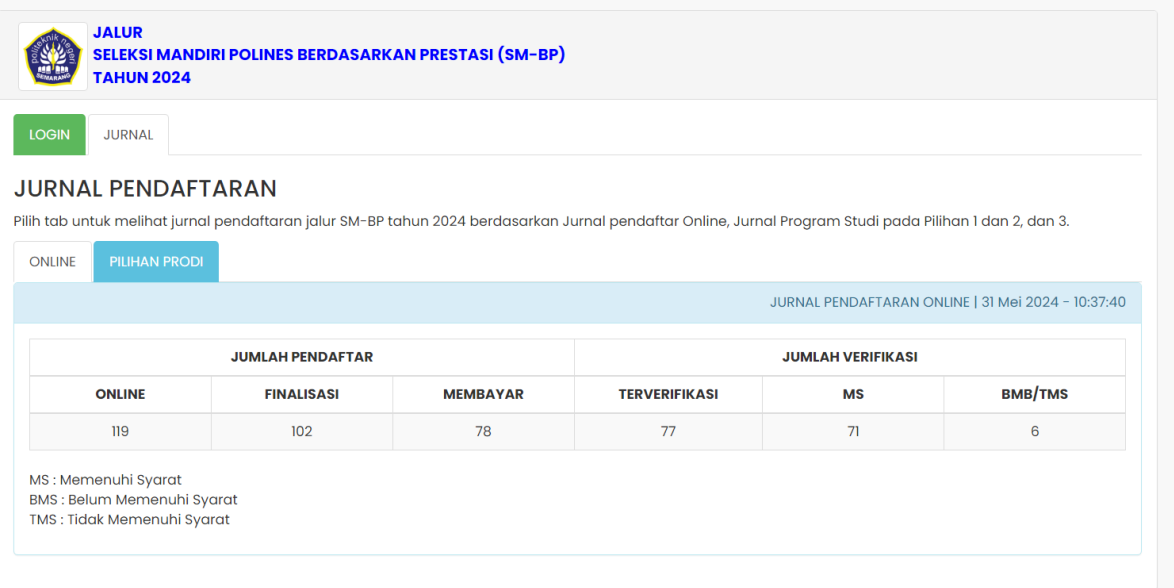

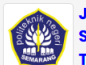

JALUR<br>SELEKSI MANDIRI POLINES BERDASARKAN PRESTASI (SM-BP)

**TAHUN 2024** 

LOGIN JURNAL

#### **JURNAL PENDAFTARAN**

Pilih tab untuk melihat jurnal pendaftaran jalur SM-BP tahun 2024 berdasarkan Jurnal pendaftar Online, Jurnal Program Studi pada Pilihan 1 dan 2, dan 3.

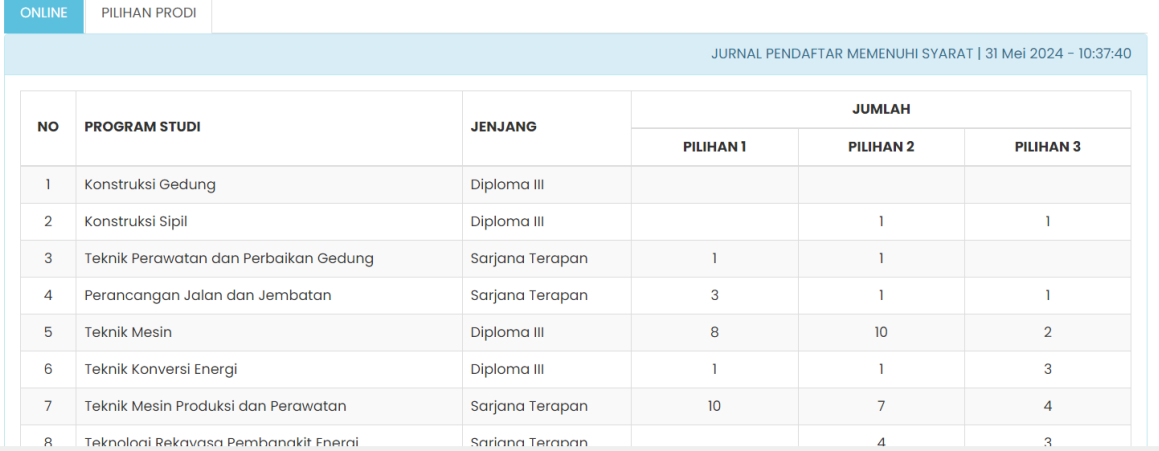

*Terimakasih, Selamat Mendaftar PMB POLINES © 2024*